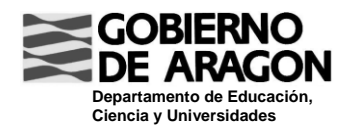

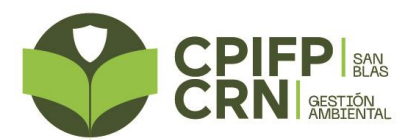

## **INSTRUCCIONES PARA PAGAR TASAS TÍTULO**

Acceder a través de Internet al listado de tasas del Gobierno de Aragón. El enlace es:

[https://servicios3.aragon.es/alq/alq?dga\\_accion\\_app=buscar\\_tasas](https://servicios3.aragon.es/alq/alq?dga_accion_app=buscar_tasas)

O busca en Google: "**tasas gobierno de Aragón**" y el primer resultado que aparece te lleva a dicho listado.

En el listado de Autoliquidaciones que aparece elige:

**Tasa 15. Tasa por servicios de expedición de títulos académicos y profesionales no universitarios**

A continuación elige el tipo de tarifa según el título que vayas a solicitar:

- **Tarifa 02. [Título de Técnico, Título de Técnico Deportivo y Título Profesional Básico](javascript:seleccionar_tarifa(%2215%22,%2202%22,%22515%22,%2215/06/2018%2000:00:00%22,%22515%22,%2202%22,%22SINHIJOS%22,%22Tit.%20T%C3%A9cnico,Tit.%20T%C3%A9cnico%20Depor.%20y%20Tit.%20Prof.%20B%C3%A1sico%22,%22vacio%22,%22N%22))**
- **Tarifa 03. [Título de Técnico Superior y Título de Técnico Deportivo Superior](javascript:seleccionar_tarifa(%2215%22,%2203%22,%22515%22,%2215/06/2018%2000:00:00%22,%22515%22,%2203%22,%22SINHIJOS%22,%22Tit.%20T%C3%A9cnico%20Super.%20y%20Tit.%20T%C3%A9cnico%20Deport.%20Super.%22,%22vacio%22,%22N%22))**

Te aparece un formulario que tienes que rellenar con tus datos personales y detalles sobre el título que solicitas.

Una vez completado el formulario, pulsas el botón **Grabar datos** y obtendrás los documentos para realizar el pago. Solo te faltará firmarlos.

Puedes pagar con tarjeta o en una de las Entidades Bancarias colaboradoras que se indican en la última hoja que te aparecerá al imprimir el formulario de pago.

El formulario de pago y el justificante de haber realizado el pago **debes entregarlos en Administración del CPIFP San Blas junto con una copia del DNI/NIE**. Allí te recogerán los documentos que el Centro debe gestionar y te validarán el "Ejemplar para el Interesado", que te entregarán como justificante de que has realizado el pago.

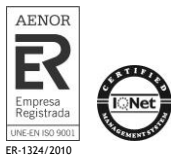